# **New Features in** *TimeTabler 2019*

### **Class Inspector**

I

If you select a lesson on the Class Timetable Screen and then click this button (or choose 'Class Inspector' on the right-click Menu) then it shows you more information about the Class:

The 'Schedule' tab shows the Class's current timetable:

You can use this new feature on the Class Timetable Screen and on the Visual Builder Screen (right-click menus) & elsewhere.

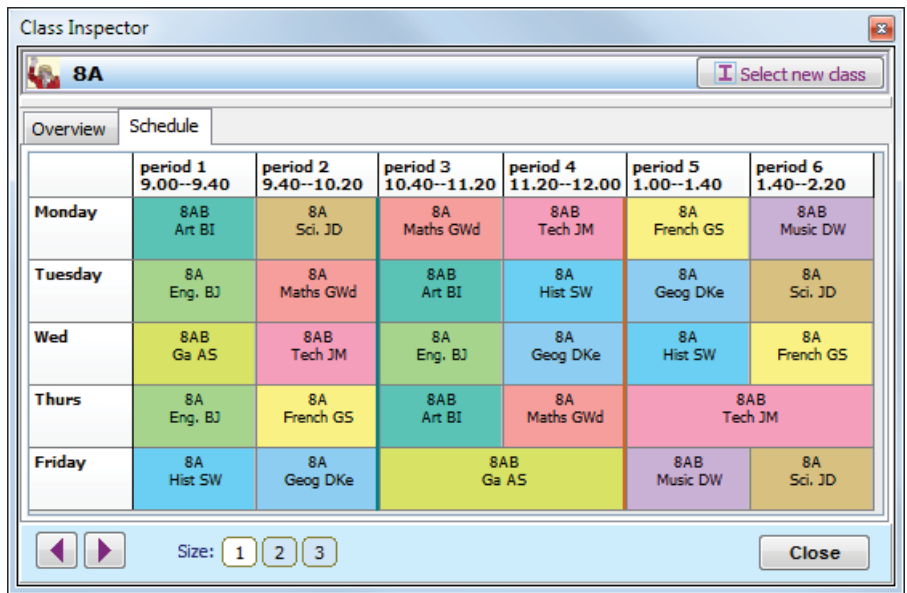

### **Quality Optimiser Screen DE Quality Optimiser**  $\blacksquare$

C

**♦ Quality Report** 

The Quality Report Screen has been improved, so that it will now run up to 12 tests of Quality for you.

There are 8 tests of criteria that affect Classes/Students, and 4 tests of criteria for Staff:

Each one has a 'Penalty Score'. You can customize any of these, to make them more or less important.

Clicking on '(Notes)' gives you more details.

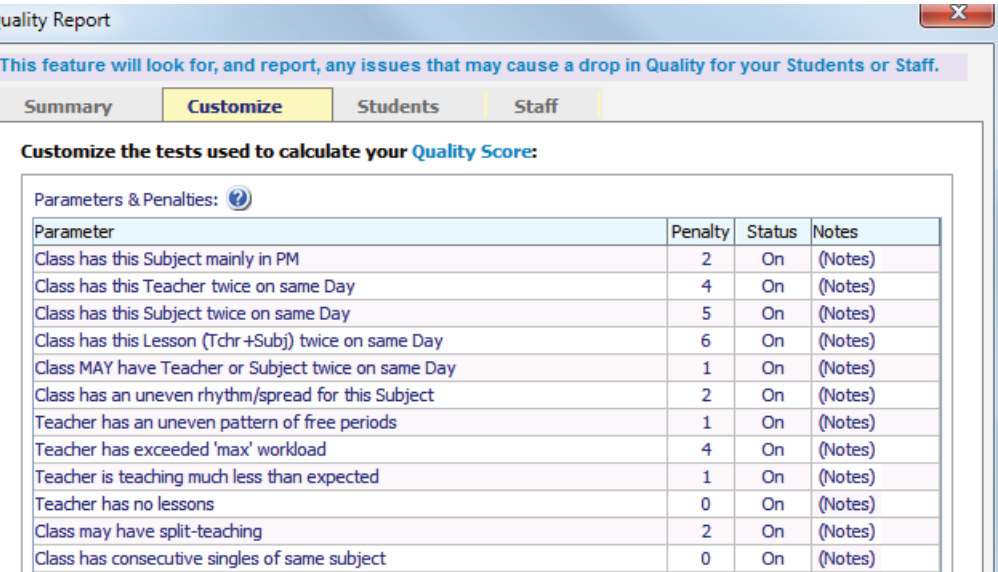

Running the Report gives you a Summary (on the Summary Tab) of the percentage Score:

Clicking on the Students Tab or Staff Tab gives information about items that failed the criteria. *For example:*

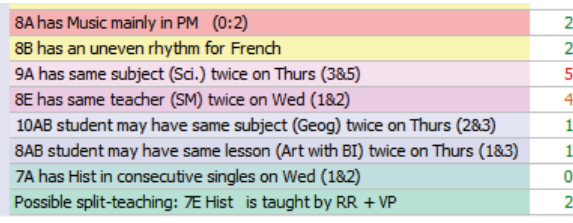

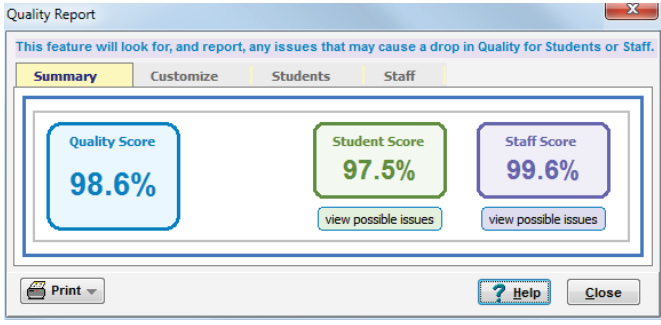

Can you improve the Score? How does it compare with last year's?

Click on any row to see more details in the relevant Inspector.

continued...

#### **Graphs & Charts Graphs & Charts Menu** On the Basic Data Menu, and at Teachers Screen ➠ Advanced, **Subjects** Part-Ti you can choose to see your data Teachers' Main Subjects Teachers with each Subject as their Main Subject shown in a variety of Charts. Teachers' 2nd Subjects Teachers with each Subject as a 2nd Subject  $\begin{array}{|c|c|}\n\hline\n\text{10}\n\end{array}$ Teachers' Main Subjects Teachers' Subjects Teachers' offering each Subject (Main or 2nd)  $\Box$  Sd.  $\frac{\Box \quad \text{Eng.}}{10}$ m **Graphs & Charts Menu**  $\frac{p}{\sqrt{2}}$  Tech Subjects **Part-Timers**  $\begin{bmatrix} 1 & 0 & 0 \\ 0 & 2 & 0 \\ 0 & 0 & 0 \end{bmatrix}$ 田第 Part-timers Number of Part-timers  $\Box$  French **EXP** Part-timers (periods) Periods supplied by Part-timers  $\begin{array}{c} \Box \text{Box} \ \text{Box} \ \text{Box} \ \end{array}$  $P_{\frac{1}{4}}$  $\frac{m}{s}$ **EESS** Part-timers (subjects) Periods supplied by Part-timers (by Subject)  $\begin{array}{|c|c|}\n\hline\n\text{I} & \text{Art} & \\
\hline\n\text{I} & \text{I} & \\
\hline\n\end{array}$  $\begin{array}{|c|c|}\n\hline\n\text{Gess} & \text{and} \quad\n\end{array}$

### **Part-timers**

Part-time teachers have always had their (unavailable) periods marked on the Staff Availability Screen (HelpMovie 19), but now you can explicitly mark them, to identify them clearly on other screens.

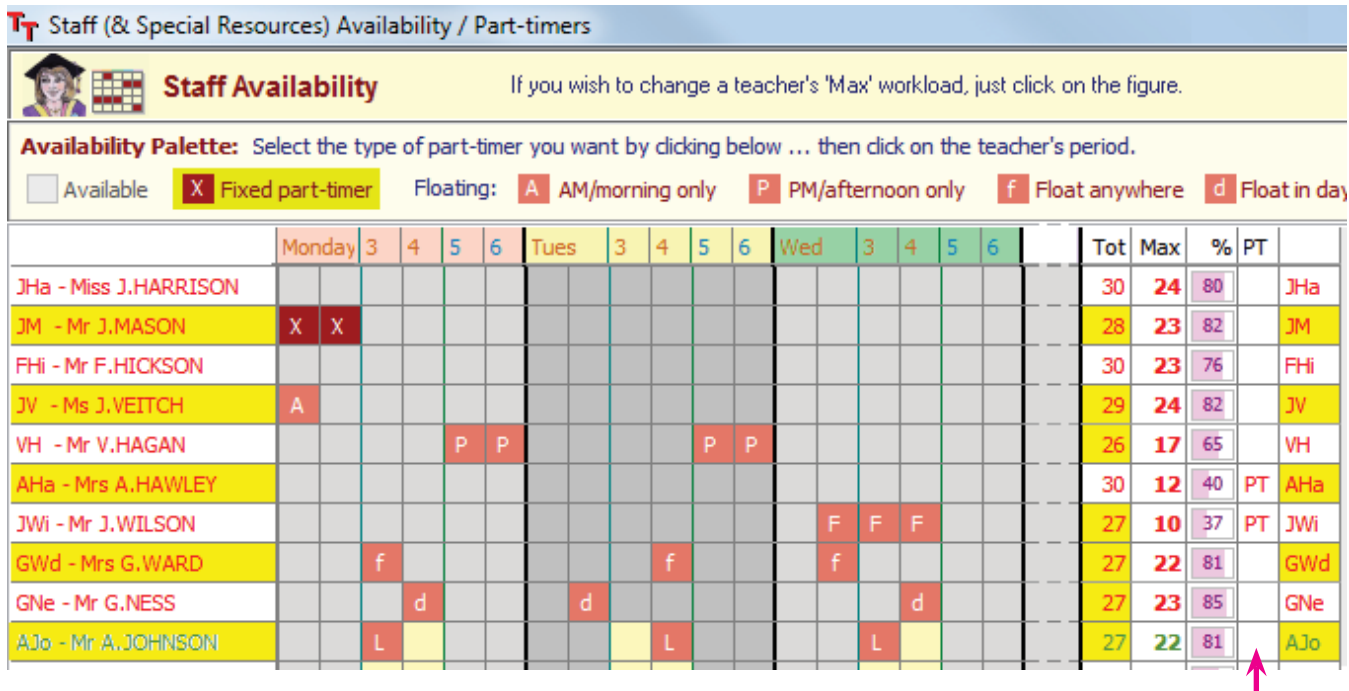

On the screen above, Mrs Hawley and Mr Wilson have been marked as part-timers (PT). You do this by simply clicking on the PT cell, to 'toggle' it on/off. Mr Hagan is not a part-timer despite his low teaching load (perhaps he is a Deputy Head).

On later screens Part-timers are marked with a colon before their initials (Teachers Screen, Statistics Screen, Staff Audit Screen, Combing Chart, Teacher Inspector). *For example,* **:**AHa For much more help about Part-timers see the article in the KnowledgeBase: Part-timers

You can also easily select Part-timers on the 'Staff to Display' Screen, see the next page.

continued...

### **Teacher Collections**

Sometimes you need to select a sub-set of your Teachers. *For example,* when using the Combing Chart Screen or when you want to analyse just part of the Staff Timetable Screen.

You use the Select Teachers Screen: Select Teachers

A new button allows you to collect & save your own '**Collections**' of teachers, and label the collections.

you regularly wish to view as a group.

Choose a Teacher Collection

**SMT** 

**Heads of Dept** 

(not used)

Click on the Collection you want:

These are stored, so you can re-select them whenever

AHa AJo VP KJo AFr

{click to set-up this collection}

**Staff to Display** Show a single Dept: GWd (G.WARD, Maths)  $1$   $2$   $3$   $4$   $5$ Buttons now allow you to select 'Part-timers', or 'Full-timers' GNe (G.NESS, Maths)  $\sqrt{2}$  A lo (A. IOHNSON, Fng.)  $\mathbf{6}$   $\mathbf{7}$   $\mathbf{8}$   $\mathbf{9}$   $\mathbf{10}$ (if you've identified the part-timers, see the previous page): JR (J.ROSE, Eng.)  $\boxed{11}$  $\boxed{12}$  $\boxed{13}$  $\boxed{14}$  $\boxed{15}$ SG (S.GHEITH, Eng.)  $=$  $\bm{[16][17][18][19][20]}$ CNe (C.NEWALL, Eng.) Save Select V WT (J.WAINWRIGHT, Eng.) Collection | Collection DA (D.ADDISON, Eng.) DS (D.SMITH, Eng.)  $\nu$  Don't clear current choice ST (S.TAYLOR, Eng.) MA (M.ABRAHAMS, Maths) Specific Subject needed. This is useful if you have a set of teachers which RR (R.REYNOLDS, Hist) Full-time staff JC (J.CLARKE, Hist) DKe (D.KESTERTON, Geog) **Extra** Part-timers GM (G.MOORE, Geog) SW (J.WARNER, Geog) 鹰 **Show All** RH (R.HOWELL, Hist) .<br>تار TO (T.O'BRIEN, Hist) **Show None** GR (G.ROBSON, Hist) Find a Meeting Time Total selected: 7 AJo JR SG CNe WT DA DS X Cancel  $?$  Help  $\sqrt{0K}$ 

*Some examples:* you can collect together all of the teachers in the Senior Management Team … or all the teachers who can take Games … all the staff new to your school this year … all your Heads-of-Dept … or all your Assistant Teachers ...

Ж

### **Room Timetable Screen** (Section F23 and HelpMovie 45)

JWi AJo RR DKe EBr KJo RC GWa MM AS

This has been improved in several ways.

The Class Inspector can be accessed from this screen. 'Un-rooming' a lesson is now quicker, just drag it down. When you select a lesson, any other lessons of the same activity are highlighted (whether they are still in the bottom area, or whether they have already been roomed, in the upper area). This is to help you find a room that suits all of them, if possible. See DKe:

When you drag a lesson, if any other lessons of this activity are not yet roomed, you are told of them and *TimeTabler* offers to room them for you.

#### $\overline{\phantom{a}}$ PR 8FG Tech WO 9FG Tec Tech **PR** 8F Tech  $\overline{11122}$ **To 7**  $GMR$   $GRM$   $S$  $\overline{\mathbb{R}}$  L<sub>23</sub> SW 9F SW 9 SW 8C SW 8A **Isw** MA 7E TO 7D  $\overline{|\text{GR}|}$  $\overline{\mathrm{SW}}$  8E AR 7F  $1 M 7$ MA 7F SO 70 Concentrate only on this Subject: (All Subjects)  $\nu$  Show k Style v E Rooming Check Rooms for Subjects  $T-Insp$   $T$  C-Insp  $\bigcirc$  De € Selected Other lessons of lesson the same activity (for DKe) Class Inspector

# **Importing Basic Data**

For New Users who wish to import their Basic Data from their MIS, there are some new features on the Import Data Screen:

Note that this is rarely used after the first year of using *TimeTabler*; most people just edit and re-use the existing data, as described in **HelpMovie 8**.

The new import screen has 5 steps which are explained on-screen and via the Help button.

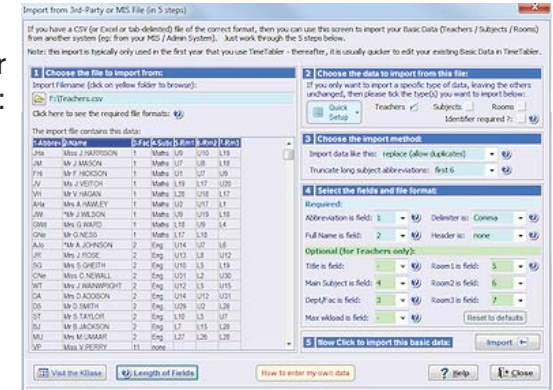

### continued...

## **Sixth Forms**

If you have a Sixth Form you are encouraged to mark this on the School Structure Screen, as it will now save you some time later (eg. on the Optimiser Screen, during Staff Deployment Analysis, and during the Export to your MIS).

### **Timetabling Rules**

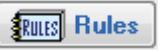

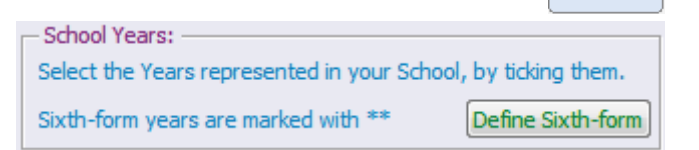

Mon Tu

School **Structure** 

The global Timetabling Rules (Customize ➠ Timetabling Rules Panel) have been improved in minor ways (eg. the 'period types') following requests to the WishList.

# **Features added late into** *TimeTabler 2018*

- The Alternative (Parallel) Curriculum feature was added. See full details in the PDF in the KnowledgeBase at:
	- alternative curriculum SEARCH **C**
- FIT: now finds some extra solutions when moving doubles as the very last step.
- Schematic Diagram: small improvements.
- Unstaffed (auto-staffed) lessons on the Class Timetable screen: 'Style ➠ Highlight ➠ Auto-staffed lessons' introduced. 'Auto-staffed' teachers are marked with an asterisk on the Edit Details Screen.
- Subjects List: improved sorting.
- Staff Statistics Screen : print features improved
- Check & Tidy Room Timetable Screen: If you choose a specific subject, the rooms for that subject are now coloured green (good) or yellow (okay).
- Validate Schedule Report: warns about double-booked rooms, but you can now ignore "expected double-booked rooms" (eg. Games/PE and assistants).

### **Improvements to Exports**

- New Exports added for the following MIS: PupilAsset, TASS, MySchool.
- Minor improvements to the exports to: SEEMiS, Progresso, RM Integris, SchoolBase.
- SIMS export : the latest Levels have been added (at Step 6).
- Dates : At Step 6 you are now asked more explicitly for the Start/End dates if your MIS requires them.
- Comparing : At Step 6 there is now an extra option "Check & Compare", which compares your export choices for this export, with those from your last export. This is important if you are performing a re-export and don't want to cause any unexpected complications in the MIS.
- 'Export to ➠ Previous export summary': Now shows more details, and shows you the last 5 exports you performed, so you can compare / look for differences if you wish.
- Export to iSAMS: you now have the option to export a Double as 2 Singles [can be useful for fortnightly timetables]. Just tick the option at Step 5 of the export.
- The HelpScreens have been updated, and the HelpMovies are being updated.

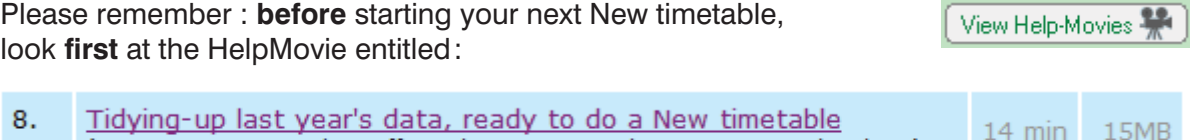